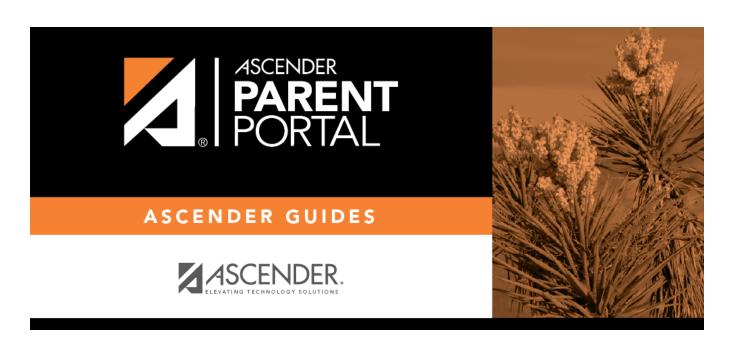

# **Parent Guide to ASCENDER ParentPortal**

# **Table of Contents**

| Parent Guide to ASCENDER ParentPortal | • |
|---------------------------------------|---|
| Parent Guide to ASCENDER ParentPortai |   |

# Parent Guide to ASCENDER ParentPortal

# What would you like to do?

## **Access ParentPortal**

- I. Create an ASCENDER ParentPortal account and log on.
- I. Create an ASCENDER ParentPortal account and log on.

## ASCENDER ParentPortal > Login

Before enrolling a student, create a user account in ASCENDER ParentPortal in order to obtain a user name and password to access the system. When you access ParentPortal, the Login page is displayed.

#### ☐ Click **Create Account**.

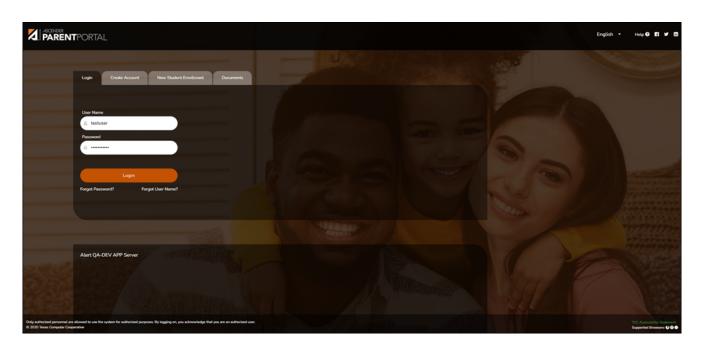

The Create Account - User Information page opens.

#### **User Information**

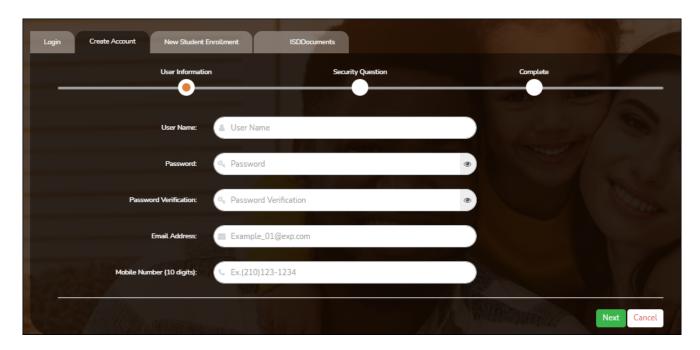

| User Name                | Create a username to identify you in ASCENDER ParentPortal with a combination of letters from your first and last name. |
|--------------------------|----------------------------------------------------------------------------------------------------|
|                          | Requirements:                                                                                                    |
|                          | 6-25 alphanumeric characters                                                                                            |
|                          | Unique (no one else in the district is using it)                                                                        |
|                          | Not case-sensitive                                                                                                    |
| Password                 | Type a password that you will use when you log on to ASCENDER ParentPortal.                                             |
|                          | A show/hide toggle allows you to view or mask the characters you are typing.  Requirements:                             |
|                          | 8-46 alphanumeric characters                                                                                            |
|                          | Three of the following: uppercase, lowercase, numeric, and special characters                                           |
|                          | Case-sensitive                                                                                                    |
| Password<br>Verification | Re-enter your password to verify that you typed it as intended.                                                         |

## Email Address

(Required) Type your email address. You cannot enter an address that is already in use.

**NOTE:** If you have multiple students associated with your account, the email address listed for the guardian at your student's campus must match for ALL students associated with your ParentPortal account in order for Registration features to be activated, and the email address must be validated.

| Mobile<br>Number | Type your ten-digit mobile number. You cannot enter a number that is in use. |
|------------------|------------------------------------------------------------------------------|
|------------------|------------------------------------------------------------------------------|

☐ Click **Next**.

# **Security Question**

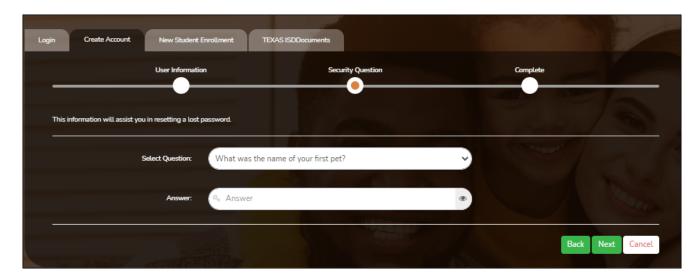

| Select<br>Question | Select a question. If you need to reset your password, you will be asked this question.                                                                                                    |
|--------------------|----------------------------------------------------------------------------------------------------|
|                    | Type the answer to the question.  You will need to answer this question correctly to recover your password. Be sure to select a question for which you will remember the answer easily.  IMPORTANT: The answer is case-sensitive (always write it exactly as it appears here, including upper and lower case letters). |

## ☐ Click **Next**.

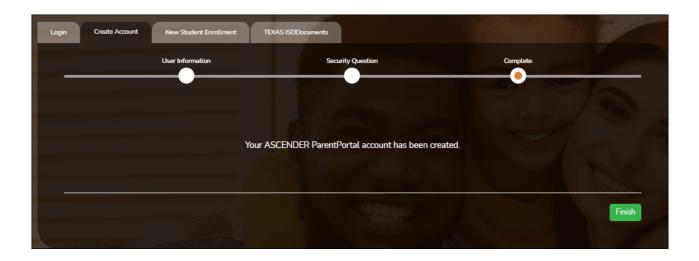

# Complete

☐ Click **Finish**.

- The My Account page opens where you can add a student to your account and update your security and contact information.
- If you entered an email address or mobile number, you will receive a notification message containing a verification link.

**NOTE:** If you are not listed as a contact or as a guardian (i.e., student, step-parent, etc.), you will be a read-only user with limited access.

#### II. Retrieve your user name, or update your password.

## II. Retrieve your user name, or update your password.

If you have forgotten your password, you can reset it. You can also change your password at any time.

From the Login page, click the link below the login fields to go to the Reset Password page.

**MOBILE DEVICE USERS:** On a mobile device, tap **Login** to access this link.

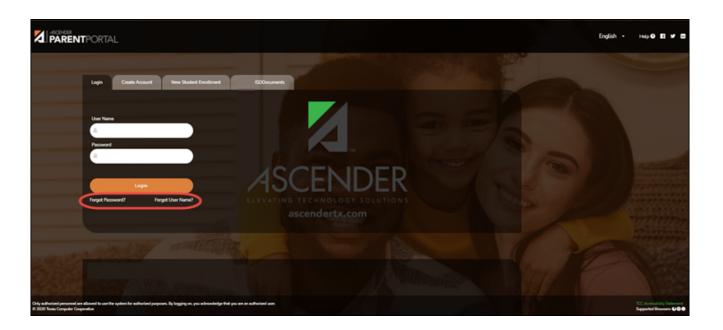

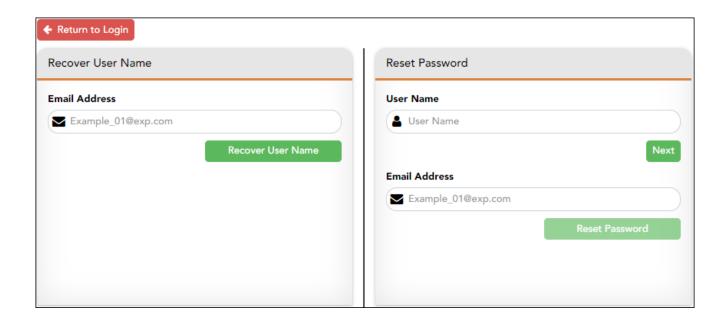

# **Reset Password**

You have two options for resetting your password: By User Name and By Email Address.

# By User Name:

| User Name | Type your User Name. |
|-----------|----------------------|
|-----------|----------------------|

☐ Click **Next**.

You are prompted to enter the answer to one of your hint questions.

 $\square$  Type the answer and click **Next**.

| Password          | Type a new password.    |
|-------------------|-------------------------|
| Re-enter Password | Re-type a new password. |

#### Click Finish.

The My Account page opens.

## By Email Address:

| Email Address | Type your email address. |
|---------------|--------------------------|
|---------------|--------------------------|

☐ Click **Reset Password**.

A message is displayed indicating that instructions for resetting your password were sent to the email address entered.

☐ Click **Close** to close the message.

Return to ParentPortal, and log on using your user name and password.

III. Change the language.

## III. Change the language.

By default, ASCENDER ParentPortal is displayed in English. To access ParentPortal in Spanish, select *Spanish* from the drop-down field in the top-right corner of the Login page.

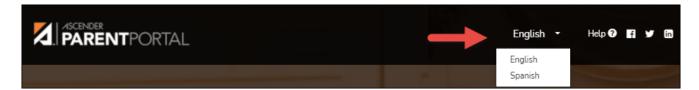

Your language selection will be retained for the current session.

6

Some content will only be displayed in Spanish if the district has provided Spanish content; otherwise, English content is displayed.

**MOBILE DEVICE USERS:** On a mobile device, tap the menu in the top-right corner to access the language field.

#### IV. Access public documents.

## IV. Access public documents.

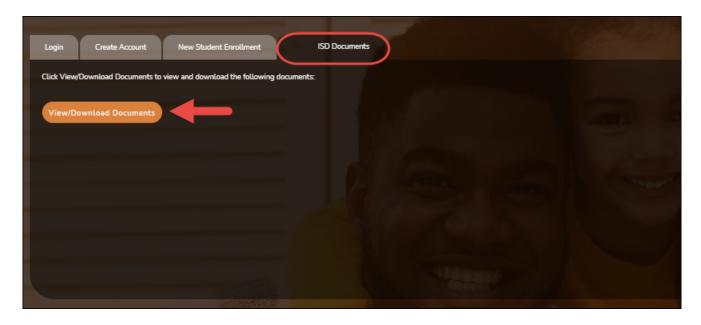

From the Login page under **District Name Documents**, click **View/Download Documents** to go to the **Public Documents** page where you can access documents provided by the district or campus that do not require a login, such as a calendar or sports schedule.

#### V. Navigate ParentPortal.

## V. Navigate ParentPortal.

Navigation tools are located along the left side of the page, or in the top-right corner. Some tools function differently on mobile devices.

**MOBILE DEVICE USERS:** On a mobile device, tap to access the side menu.

#### **Selected Student**

The currently selected student's name and photo are displayed in the top-left corner. The photo is only displayed if provided by the district.

If you have multiple students added to your ParentPortal account, click mext to My **Students** to select a another student.

#### Add a Student

Click **Add Student** to add a student to your ParentPortal account. A pop-up window opens.

### **Campus**

The campus attended by the selected student is displayed. If the student attends multiple campuses, you can select the campus.

## **Navigation**

You can access your student's data. Data is only available if enabled by the district.

**Summary** - Your student's schedule, current average for each class, and today's attendance are displayed.

**Attendance** - You can view your student's detailed attendance, as well as a calendar view and totals.

**Grades** - You can view your student's semester, cycle, and assignment grades. Click **™** to expand the grades menu.

**Discipline** - You can view your student's discipline incidents.

**Immunizations** - You can view your student's immunizations on file at the campus, as well as a list of immunizations due.

**Alerts** - You can view alert messages and set up customized alerts.

**Links** - Your district or campus may provide helpful links.

#### **Other Tools**

= - Click to hide the left-side navigation bar. Click again to display the navigation bar.

∼ - Various sections throughout ParentPortal can be collapsed or expanded. Most data is collapsed by default. Click the arrow to show the section. Click it again to hide the section from view.

🖶 - Various pages throughout ParentPortal can be printed. Using the print icon instead of the

browser's print option will ensure the best formatting of the content. Click  $\stackrel{ ext{}}{\rightleftharpoons}$  to print the content displayed.

## **Top-right**

- Click to view alerts for your student. The number of unread alerts (if any) is displayed in a red circle next to the icon.

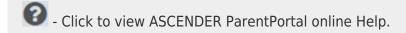

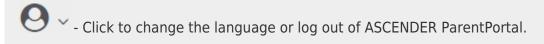

#### **Bottom-left**

- Click to open the My Account page.

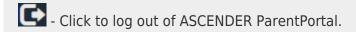

# **Update Your ParentPortal Account**

- I. Access the My Account page.
- I. Access the My Account page.

## ASCENDER ParentPortal > My Account

From most pages in ParentPortal, you can access the My Account page from the menu in the topright corner.

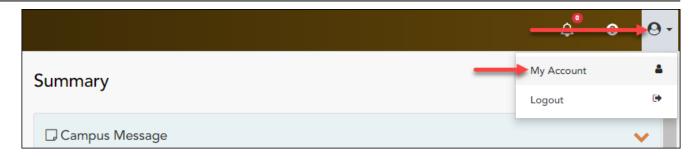

- II. Update your parent contact information.
- II. Update your parent contact information.

## ASCENDER ParentPortal > My Account > Contact Information

#### **Contact Information**

Update and verify email address and mobile phone information.

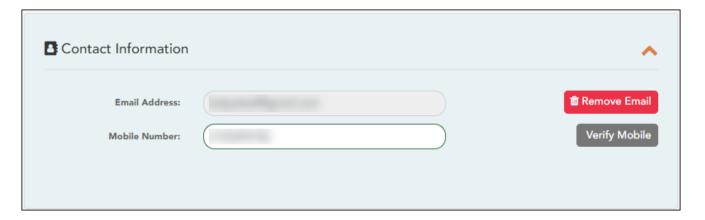

### **Email**

You must provide and verify your email address before you can access features that require your email address. You can update your email address at any time.

| Current Email<br>Address | This field is displayed if your email address has previously been entered.  • The message "Verified" is displayed if the email address has been verified. |
|--------------------------|----------------------------------------------------------------------------------------------------|
|                          | • The message "Unverified" is displayed if the email address has not been verified.                                                                       |
|                          | If no email address has been entered, type your current email address.                                                                                    |
|                          | Your email address must be entered in a valid format (e.g., name@domain.com).                                                                             |
|                          | You cannot enter an email address that is already in use.                                                                                                 |
| New Email Address        | If you have not verified your email address, type the address and click <b>Update Email</b> .                                                             |
|                          | A message is sent to your email inbox allowing you to verify your address. Until you verify your address, the message "Unverified" is displayed.          |
|                          | Click <b>Remove Email</b> to clear the email address and prevent verification. If necessary, click <b>Re-send</b> to resend the message.                  |
| Confirm Email<br>Address | Retype the email address to confirm that you typed it as intended.                                                                                        |

### ☐ Click **Verify Email Address**.

You will receive an email message at that address containing a verification link.

If you entered an email address when you registered for this parent portal account, you should have received an email message in your inbox with a code allowing you to verify your email address.

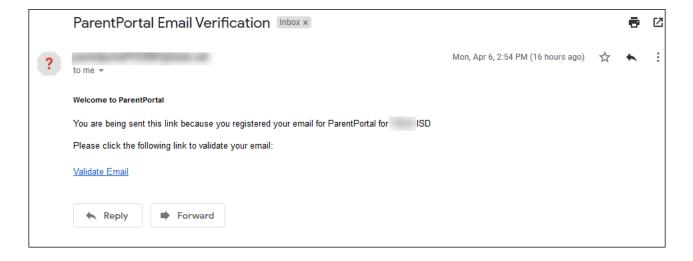

#### ☐ Click **Validate email**.

A message is displayed indicating that your email was successfully verified.

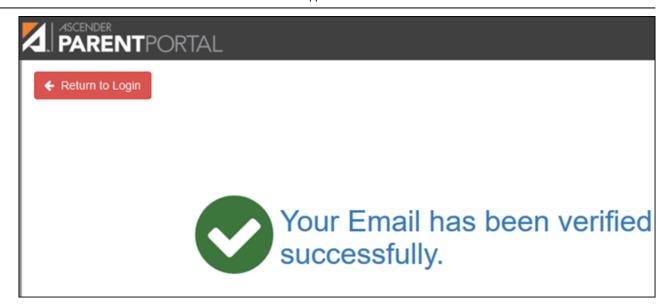

Once you have verified your email address, you can click **Remove Email** at any time to remove and/or change the email address registered, or to remove the email address.

- If you click **Remove Email**, the current email address is removed.
- The email address field is displayed allowing you to verify another email address.

If you remove or change your email address, your alert notification options will be reset. To reset your alerts, go to Alerts > Subscribe to Alerts and set the **Alert Notification Type** field according to your preferences. The option to receive alerts by email will not be available unless you have an email address successfully verified.

#### Mobile

Registering your mobile phone number enables you to receive alert notifications as text messages.

**IMPORTANT:** If you change cell phone carriers, you may stop receiving alert messages, and you may need to re-register the number.

| Mobile | Type the cell phone number to be registered in the AAANNNNNNN format, where |
|--------|-----------------------------------------------------------------------------|
| Number | AAA is the area code, and NNNNNNN is the number. <b>Do not use hyphens.</b> |

## ☐ Click **Verify Mobile**.

You will receive a text message at the number entered which will contain a verification code.

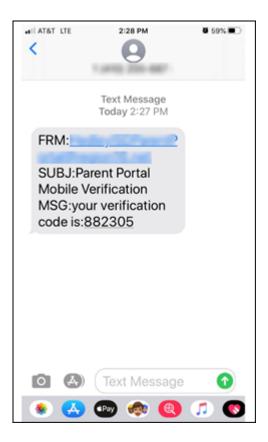

#### The **Verification Code** field will appear.

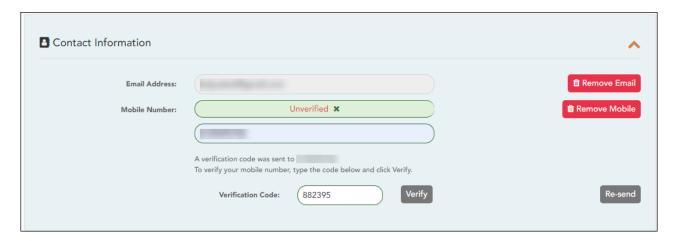

**Verification Code** Type the verification code that was sent in the text message.

## ☐ Click **Verify**.

- If the code was entered accurately, a message is displayed indicating that you have successfully signed up to receive text messages.
- If the verification code is unsuccessful, click **Re-send** to send a new code.

## Change or remove your mobile number

Once you have verified your mobile number, you can click **Remove Mobile** at any time to remove and/or change the cell phone number registered.

- If you click **Remove Mobile**, the current number is removed.
- The mobile number fields are displayed allowing you to verify another number.

#### III. Update your ParentPortal password.

## III. Update your ParentPortal password.

## ASCENDER ParentPortal > My Account > Security Information

#### **Password**

You can update your ParentPortal account password at any time.

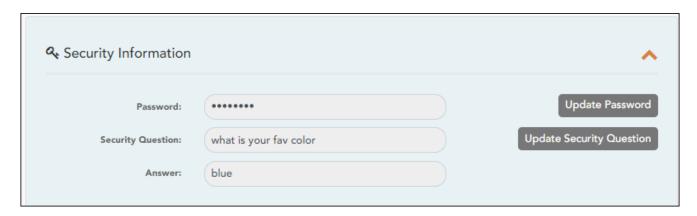

#### ☐ Click **Update Password**.

A pop-up window opens:

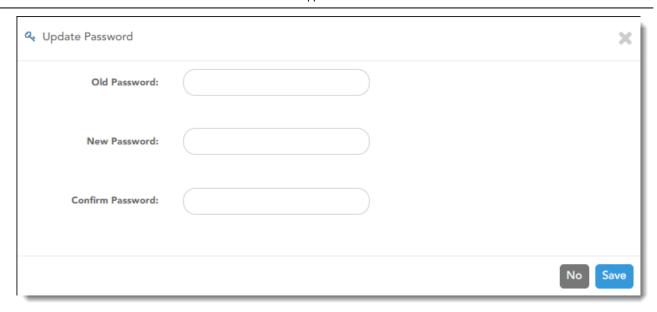

| Old Password     | Type your current password in order to verify your access.                                                                                  |
|------------------|----------------------------------------------------------------------------------------------------|
| New Password     | Type a password that you will use when you log on to ParentPortal.                                                                          |
|                  | The password must be 8 to 25 alphanumeric characters.                                                                                       |
|                  | • Use a combination of the following: uppercase, lowercase, numeric, and/or punctuation (e.g., aBcd1234).                                   |
|                  | • Your password is case sensitive (i.e., you must always type it exactly as it is entered here, including uppercase and lowercase letters). |
| Confirm Password | Retype your password exactly as it was typed above. This step confirms that you typed your password as you intended.                        |

☐ Click **Save**.

The password is changed.

- IV. Update your security information (hint questions).
- IV. Update your security information (hint questions).

# ASCENDER ParentPortal > My Account > Security Information

## **Security Questions & Answers**

Security questions and answers are used to verify your identity if you have forgotten your password. You can change the question, the answer, or both at any time.

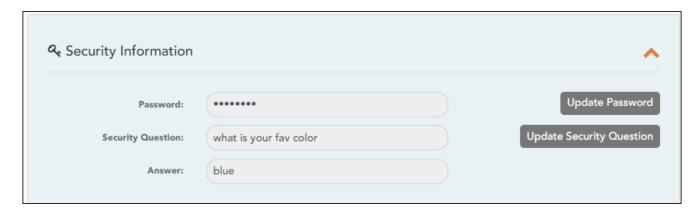

☐ Click **Update Security Question**.

A pop-up window opens.

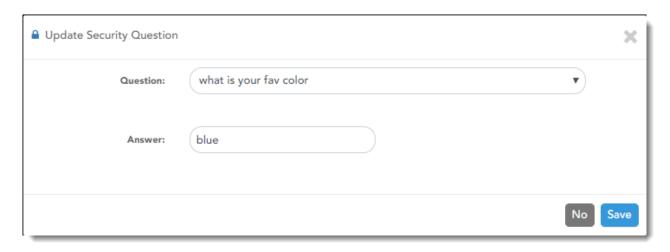

Question Select a question to which you will provide an answer. This question will be asked in the event that you lose your password.
 Answer Type the answer to the question.
 You will be required to answer the question correctly in order to recover your password. Be sure to select a question for which you will easily remember your answer.
 IMPORTANT: The answer is case-sensitive (i.e., you must always type it exactly as it is entered here, including uppercase and lowercase letters).

☐ Click **Save**.

# **View Your Student's Information**

- I. Link an enrolled student.
- I. Link an enrolled student.

# ASCENDER ParentPortal > My Account

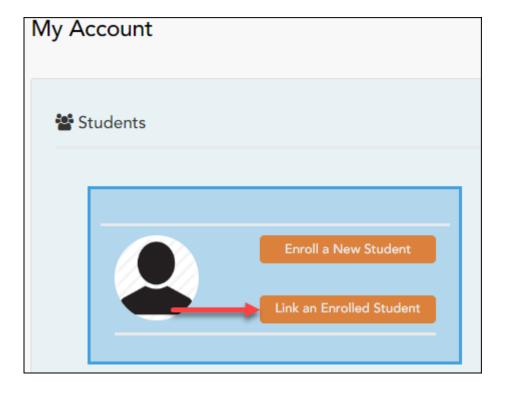

#### ☐ Click **Link an Enrolled Student**.

A pop-up window opens allowing you to add a student to your ParentPortal account.

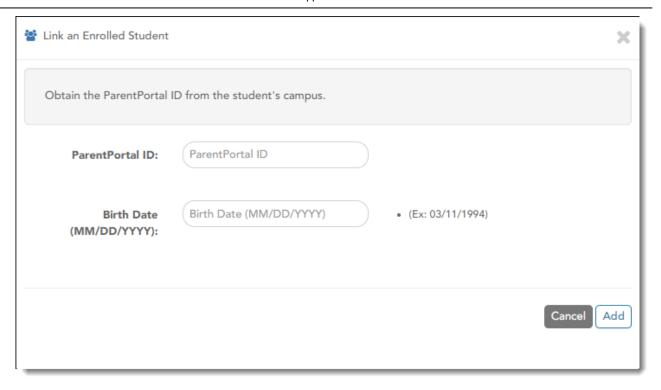

| Student<br>Portal ID | Type the ParentPortal ID provided by the student's campus. If you do not have this ID, you must contact the campus to get the ID. You cannot add a student without entering a valid ParentPortal ID.  The ID is case sensitive and must be entered exactly as it appears (example: qbQqk3qAs2z). |
|----------------------|----------------------------------------------------------------------------------------------------|
| Birth Date           | Type the student's complete birth date. The date entered here must match the birth date in the student's record at the campus. You cannot continue without entering the correct birth date.                                                                                                    |

☐ Click **Add**.

If your student was successfully added to your account, the student's name will appear on the page. You will now be able to access your student's data.

- II. View the Summary page and your student's information (if available).
- II. View the Summary page and your student's information (if available).

## **ASCENDER ParentPortal > Summary**

The Summary page is the first page displayed when you successfully log on to ASCENDER

ParentPortal. This page provides your student's schedule, current average for each class, and attendance for the current date. You may also see a district or campus message if available.

If your student's report card or IPR is available, a link is provided.

#### Mobile App Features

The ASCENDER ParentPortal uses a Responsive Design approach, which means the software detects the screen size and orientation of your device, and changes the layout accordingly so that you have the best viewing experience.

Some features you may experience as the screen gets narrower:

- The side menu will collapse (i.e., hide). Click to view the side menu.
- Objects on the screen will shift from side-by-side to stacked vertically.
- Grids (such as the student's schedule) will adjust by hiding the columns, beginning with the column furthest to the right. Tap the row to view any hidden data.

Some features you may experience as the screen gets wider:

- Buttons will get wider but not taller.
- ☐ Select Summary from the Navigation menu to access this page.

#### **Student Information**

A student summary card is displayed for each student added to your account which displays the number of unread alerts for your student (according to your alert settings).

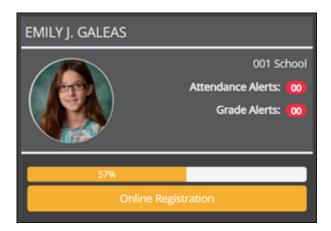

During the Online Registration period, additional information and tools are available on each student summary card.

## **Online Registration**

## During the annual online registration window:

You can easily see your student's progress in the registration process and access the page where you can complete the forms.

If your student's registration is in progress, a pop-up window opens from this page.

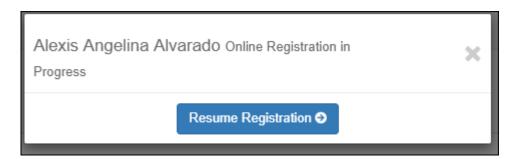

☐ Click **Resume Registration** to continue the registration process.

Or, click to close the pop-up window and continue registration later.

Once you have completed registration, the pop-up window will no longer appear.

**NOTE:** On the Summary page, the **Registration** button will be red, yellow, or green depending on how far along you are in the process.

• The information is green if all forms are completed (i.e., 100%).

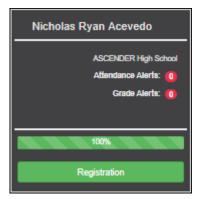

• The information is yellow if most of the forms are completed (i.e., 50%-99%).

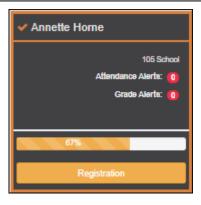

• The information is red if fewer than half of the forms are completed (i.e., 0%-49%).

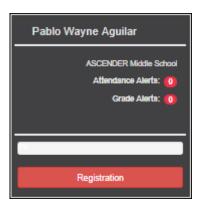

• The card is highlighted and has a check mark for the selected student.

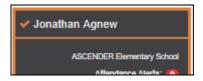

☐ To begin or resume the registration process, click **Resume Registration** on the pop-up window, or click the **Registration** button on the student's card.

The Registration page opens.

## **Campus Message**

If campus notes have been entered, they are displayed.

**MOBILE DEVICE USERS:** On a mobile device, tap **View Campus Notes** to view any notes provided by the campus.

#### **Published Grades**

If your student's report card or interim progress report (IPR) is available, a button is displayed.

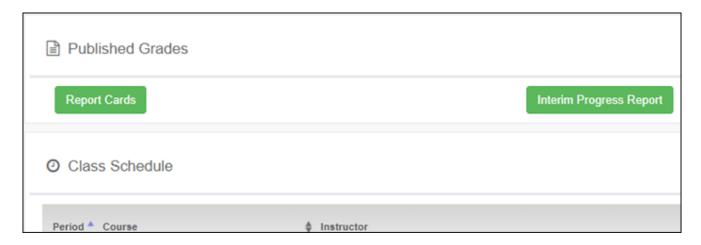

☐ Click the **Report Cards** button to view the student's report card. If a skills-based report card is available, the **Skills Based Report Cards** button is displayed.

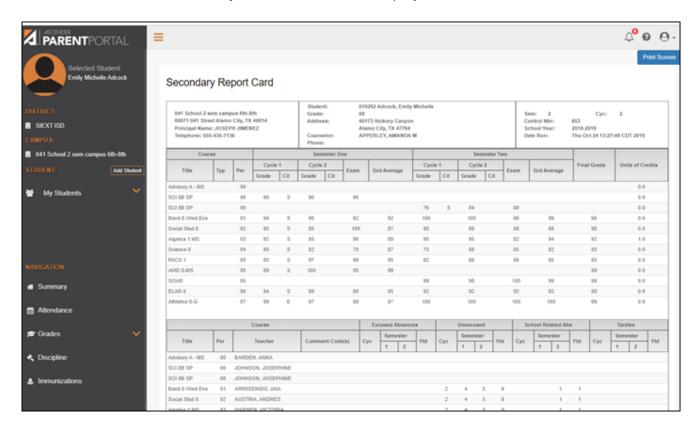

☐ Click the **Interim Progress Report** button to view the student's IPR.

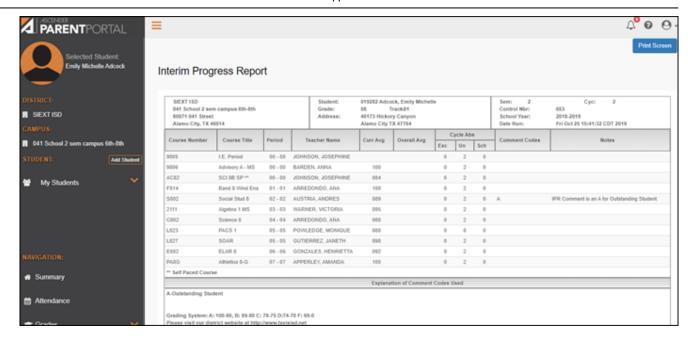

The report is displayed. Click **Print Screen** to print the screen as it appears on the page. **NOTE:** Print screen dimension can be no greater than 992 pixels.

Only the most current report card or IPR is provided.

If your student's Texas Assessments are available, a button is displayed.

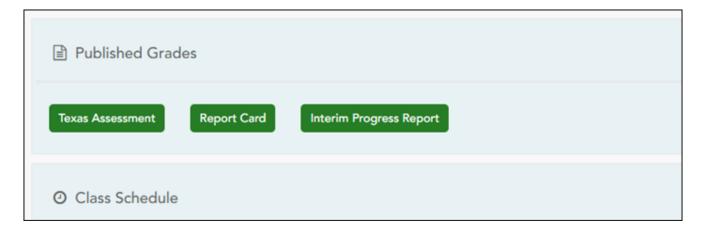

☐ Click the **Texas Assessment** button to be directed to the Family Portal login page to login and view the student's available assessments, or click here to view information for ASCENDER ParentPortal Single Sign-on.

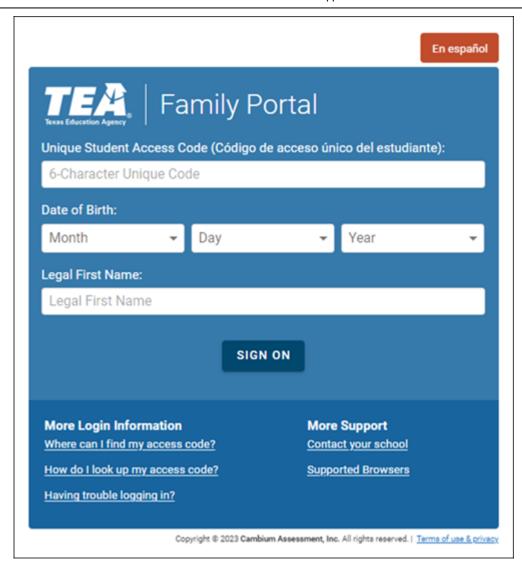

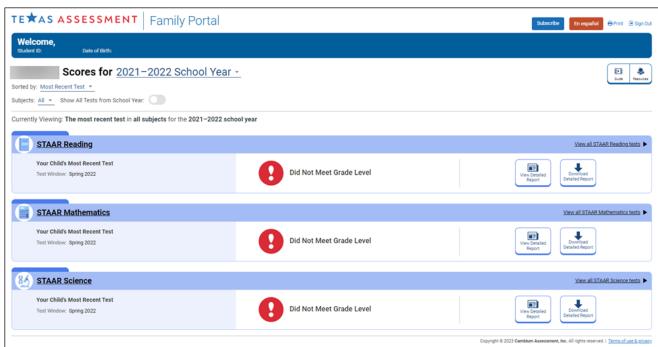

#### **Class Schedule**

The student's class schedule is displayed if enabled by the district, including period, course title, teacher name, room number, current attendance and current grade average for each class.

**MOBILE DEVICE USERS:** On a mobile device, only the period, course, and current average are visible initially. Tap a row to view the complete details for each class.

| Instructor         | If the teacher has provided an email address, the teacher's name is displayed as a link to that email address. If you click the name, the default email client (as specified in your Internet Options settings) opens with the teacher's address in the To field.  TIP: If you use web-based email (e.g., Gmail or Yahoo! Mail), you can copy the email address from the default email client to a web-based email message. |                                                                                                    |
|--------------------|----------------------------------------------------------------------------------------------------|----------------------------------------------------------------------------------------------------|
|                    | If the teacher has provided additional notes, click to view the notes. The notes open in a pop-up window. Click anywhere on the page to close the pop-up window.                                                                                                    |                                                                                                    |
| Last Upda          | Last Updated The date when the teacher last updated grades or attendance is displ                                                                                                    |                                                                                                    |
| Current Av         | verage                                                                                                    | The student's current grade average for each class is displayed.  If the course is set up to post letter grades, letter grades are displayed.  If the course is not graded, the message "Non-graded Course" is displayed in place of a grade.    |
| Today's Attendance |                                                                                                    | Attendance for the current date is displayed for each class if it has been posted. Otherwise, it is blank.  If the student is enrolled in an elementary campus which has only one period, one attendance status is displayed for the entire day. |

#### III. View your student's attendance.

## III. View your student's attendance.

### ASCENDER ParentPortal > Attendance

The Attendance page displays your student's daily attendance and semester totals.

- **Detailed View** Displays attendance details in a table view.
- Calendar View Displays attendance details in a calendar view instead of a table view.
- Totals View Displays tardies and attendance totals for the semester.

Attendance data is current as of the date and time you logged in. To refresh the attendance data displayed, you must log out and log in again.

**MOBILE DEVICE USERS:** Your student's attendance data is *below* the legend. You may need to scroll down to view data.

Semester

Select the semester you want to view attendance for.

# **Detailed View**

Detailed View (All Attendance) is the default view.

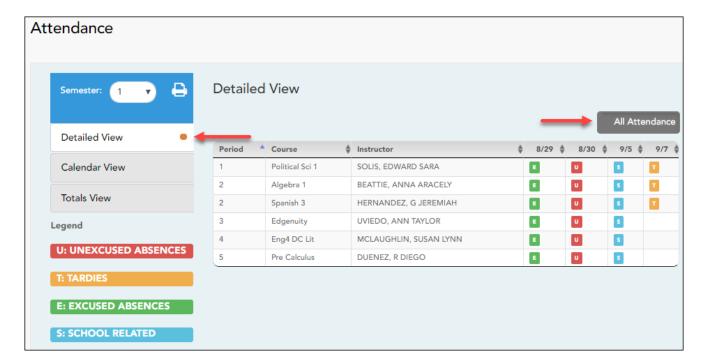

Your student's schedule is displayed. The date appears in the column heading <u>only</u> if your student was marked absent or tardy for any period during that day.

If your student was present and on time for the entire day, nothing appears for the date.

If your student was not present for the entire class, a code appears for the period and date. A description of each code is displayed in the **Legend**.

| If the teacher has provided an email address, the teacher's name is displayed as a link to that email address. If you click the name, the default email client (as specified in your Internet Options settings) opens with the teacher's address in the To field. |
|----------------------------------------------------------------------------------------------------|
| <b>TIP:</b> If you use web-based email (e.g., Gmail or Yahoo! Mail), you can copy the email address from the default email client to a web-based email message.                                                                                                   |
| If the teacher has provided additional notes, click to view the notes. The notes open in a pop-up window. Click anywhere on the page to close the pop-up window.                                                                                                  |

## **All Attendance/Detailed Toggle**

#### **All Attendance:**

The **All Attendance** view is selected by default, which displays the four main absence types:

- Unexcused Absence (U)
- Tardy (T)
- Excused Absence (E)
- School Related (S)

#### **Detailed:**

☐ Click or tap **All Attendance** to toggle to the **Detailed** view where you can see more specific information for an absence, such as whether a doctor note or field trip notice is on file for that absence.

All applicable codes are listed in the **Legend**.

The codes are color coded according to the main absence types (Unexcused, Tardy, Excused, and School Related).

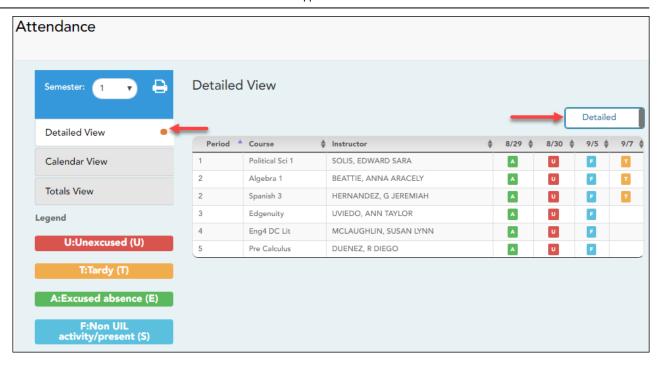

☐ Click or tap **Detailed** to return to **All Attendance** view.

**MOBILE DEVICE USERS:** On a mobile device, if you have numerous absences, you may need to tap a row to open the Details view in order to see all absences for a particular class.

# **Calendar View**

☐ Click or tap **Calendar View**.

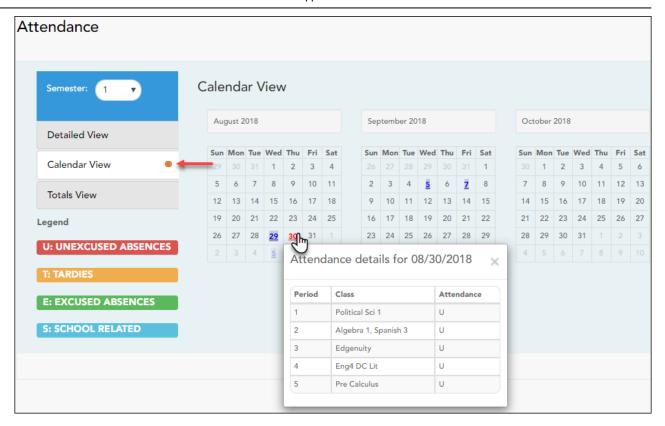

All months for the selected semester are displayed. If the student was not present for the entire class for any period of the day, the date is shaded.

☐ Click the date to view the attendance details for each period.

The period is only listed if your student was marked absent or tardy for that period.

# **Totals View**

☐ Click or tap **Totals View**.

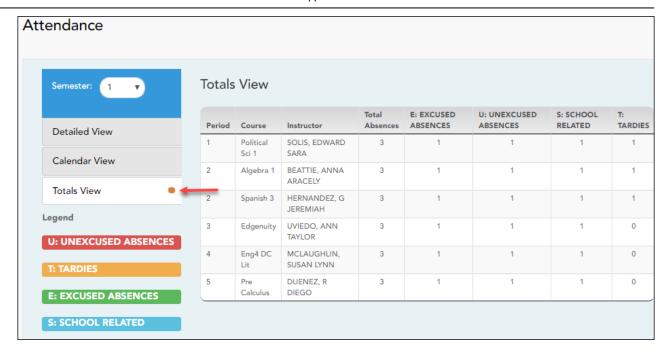

Your student's classes are listed by period, and the total number of excused absences, unexcused absences, school-related absences (e.g., UIL events or field trips), and tardies for the selected semester are listed.

The **Total Absences** column displays semester totals for all absence types, excluding tardies.

|                                                                       | If the teacher has provided an email address, the teacher's name is displayed as a link to that email address. If you click the name, the default email client (as specified in your Internet Options settings) opens with the teacher's address in the To field. |  |
|-----------------------------------------------------------------------|----------------------------------------------------------------------------------------------------|--|
|                                                                       | <b>TIP:</b> If you use web-based email (e.g., Gmail or Yahoo! Mail), you can copy the email address from the default email client to a web-based email message.                                                                                                   |  |
|                                                                       | If the teacher has provided additional notes, click to view the notes. The notes open in a pop-up window. Click anywhere on the page to close the pop-up window.                                                                                                  |  |
| MOBILE DEVICE USERS: Tap a row to view semester totals for the class. |                                                                                                    |  |

#### IV. View your student's cycle grades.

## IV. View your student's cycle grades.

## ASCENDER ParentPortal > Grades > Cycle and Semester Grades

## **Cycle Grades**

The Cycle Grades page displays current grade averages for the current cycle, and posted grade averages for previous cycles. For the current semester, you can view the assignment grades for each class. For previous semesters, only the posted average is available.

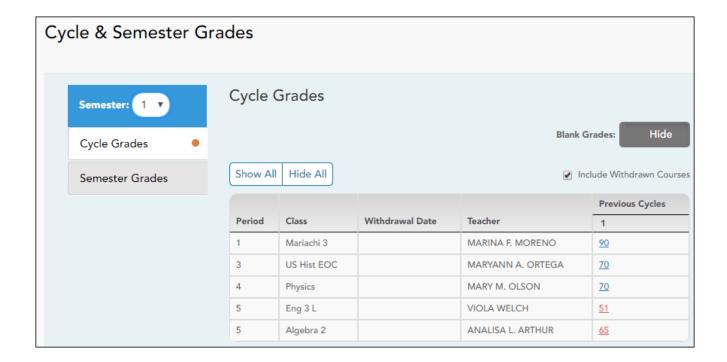

| Semester                  | Select the semester you want to view grades for. |
|---------------------------|--------------------------------------------------|
| Include Withdrawn Courses | Select if you wish to include withdrawn courses. |

Cycle Grades is the default view.

| <b>Blank Grades</b> | Choose whether to show or hide blank grades from the view. |
|---------------------|------------------------------------------------------------|
|---------------------|------------------------------------------------------------|

☐ Click the cycle grade to view the assignment grade details for that course-cycle.

The section expands to display all assignments, due dates, and assignment grades, as well as the weight and average for each assignment category in that course.

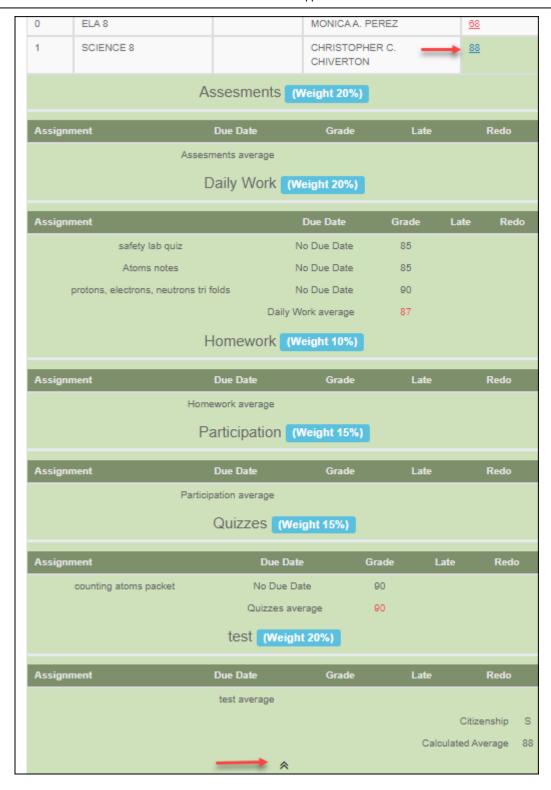

The Citizenship grade, Calculated Average, and Posted Average are also displayed.

 $\square$  Click the close icon  $\boxtimes$  to collapse the expanded view for for a particular course-cycle.

| Show All | Click to show assignment grade details for the cycle for all courses. |
|----------|-----------------------------------------------------------------------|
| Hide All | Click to hide the expanded assignment grade details for all courses.  |

V. View your student's semester grades.

V. View your student's semester grades.

## ASCENDER ParentPortal > Grades > Cycle and Semester Grades

#### **Semester Grades**

The Semester Grades page displays your student's posted semester and final averages. This data is only available for closed semesters. For the current semester, no data is displayed.

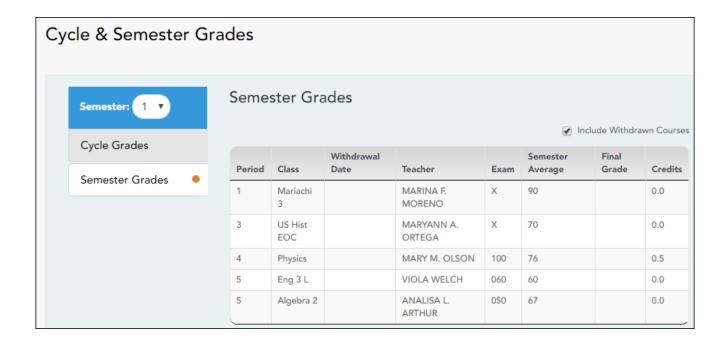

| Semester                  | Select the semester you want to view grades for. |
|---------------------------|--------------------------------------------------|
| Include Withdrawn Courses | Select if you wish to include withdrawn courses. |

#### ☐ Click or tap **Semester Grades**.

Your student's posted semester and final averages are displayed. This data is only available for closed semesters. For the current semester, no data is displayed.

| Exam | The student's semester exam grade for the course is displayed. |
|------|----------------------------------------------------------------|
|------|----------------------------------------------------------------|

| Semester<br>Average | The student's posted semester average for the course is displayed.                                                        |  |
|---------------------|----------------------------------------------------------------------------------------------------|--|
| Final Grade         | The student's posted final grade for the course is displayed.                                                             |  |
|                     | • For one-semester courses, this grade is posted after the semester is closed.                                            |  |
|                     | • For year-long courses, this grade is only posted after the final semester of the school year is closed.                 |  |
| Credits             | The number of credits received for the course that count toward graduation requirements is displayed.                     |  |
| (note icon)         | Click the icon to view a note entered by the teacher.                                                                     |  |
|                     | If the teacher has provided contact information, office hours, and/or other notes, an icon is next to the teacher's name. |  |
|                     | If the teacher has provided course notes or assignment notes, an icon is next to the course and/or assignment.            |  |

## VI. View your student's assignments.

## VI. View your student's assignments.

# **ASCENDER ParentPortal > Grades > Assignments**

The Assignments page allows you to view your student's assignments for all courses and all cycles, including graded, ungraded, dropped, missing, etc. This data is only available for the current semester.

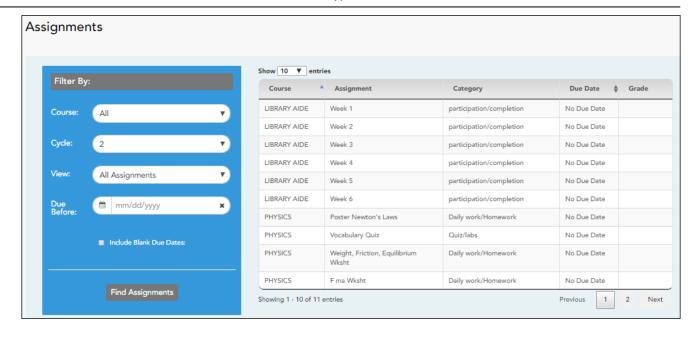

## Filter by:

| Course                     | Select a specific course, or click <b>All</b> to view assignments in all courses.                           |
|----------------------------|----------------------------------------------------------------------------------------------------|
| Cycle                      | Select a specific cycle, or click <b>All</b> to view assignments for all cycles in a current semester.      |
| View                       | Select which assignments to view:                                                                           |
|                            | All Assignments - View all assignments.                                                                     |
|                            | Only Graded Assignments - View only pending assignments that have been graded.                              |
|                            | <b>Only Pending Assignments</b> - View only pending assignments that have been assigned but not yet graded. |
| <b>Due Before</b>          | Enter a date in MM/DD/YYYY format or click on the calendar icon to select a date.                           |
|                            | The Due Before date depends on how the teacher has set up the assignment's due date in TeacherPortal.       |
| Include Blank<br>Due Dates | Check the box to include assignments that have no due date entered by the teacher in TeacherPortal.         |
|                            | NOTE: Teachers may not have entered an assignment due date.                                                 |

☐ Click **Find Assignments**. The assignments are displayed according to your **Filter By** selections.

**MOBILE DEVICE USERS:** Your student's assignments are listed *below* the filters. You may need to scroll down to view data.

TIP: Click a column heading to sort the assignments by that heading in ascending order. Click

the column heading again to sort in descending order.

- If an assignment grade has been dropped, the message "dropped" is displayed *next to* the grade.
- If an assignment grade has been excluded, the message "excluded" is displayed in place of the grade.
- If an assignment is missing, the message "missing" is displayed in place of the grade.
- If an assignment is incomplete, the message "incomplete" is displayed in place of the grade.
- If the student is withdrawn from the course, the message "(withdrawn)" is displayed *next to* the course title.

**STANDARDS-BASED GRADING:** If the course uses the standards-based type of grading, assignments are associated with specific standards. For these courses, the **Standard Scores** heading is displayed in the table. For each assignment, all associated standards and grades are displayed. Note that assignments may have multiple standards. Also, an assignment may be associated with more than one standard, so you may see the same standard for multiple assignments. The grade for the course is calculated from the scores for the standards, not the assignments.

Some districts use the name **SKILLS-REFERENCED GRADING** to refer to this grading type.

VII. View your student's immunization information.

VII. View your student's immunization information.

#### ASCENDER Parent Portal > Immunizations

The Immunizations page displays your student's immunization (vaccination) data on file at the campus.

This is not available at all districts.

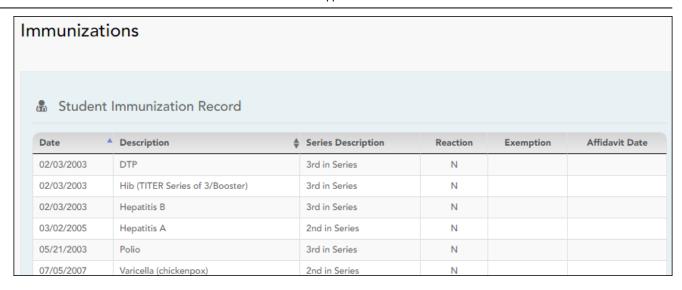

VIII. View your student's discipline information.

## VIII. View your student's discipline information.

## ASCENDER Parent Portal > Discipline

The Discipline page displays your student's discipline records for the semester. You can also view records for a particular date.

## This is not available at all districts.

If court-ordered restriction exists for a particular discipline incident, that data is restricted.

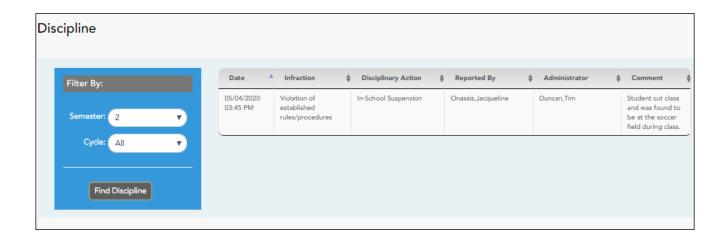

By default, all of the student's discipline records for the semester are displayed.

| Filter by                                                                                                    | To view discipline records for a particular date, type the date |                                                                                                   |
|----------------------------------------------------------------------------------------------------|-----------------------------------------------------------------|---------------------------------------------------------------------------------------------------|
| <b>Date</b> The date and time of the discipline incident are displayed.                                                           |                                                                 | The date and time of the discipline incident are displayed.                                       |
| Infraction The specific violation is displayed.                                                                                   |                                                                 | The specific violation is displayed.                                                              |
| <b>Disciplinary Action</b> A description of the action taken by campus officials in response to discipline incident is displayed. |                                                                 |                                                                                                   |
| <b>Reported by</b> The name of the staff member who reported the incident is display                                              |                                                                 | The name of the staff member who reported the incident is displayed.                              |
|                                                                                                    |                                                                 | The name of the campus administrator who is handling the incident and taking action is displayed. |

Additional comments about the discipline incident may be displayed in italic font below the fields, if entered by campus administrators.

# **Set Up and View Alerts**

#### I. What are alerts?

### I. What are alerts?

Alerts are messages notifying you if the student has any grades or attendance information you should be aware of, such as an absence, tardy, or low grade.

- **View Alerts** View alert messages that have been generated according to your alert subscription.
- **Set Alerts** Change your alerts subscription at any time so that you only receive the alert messages you want to see.

By default, you are automatically subscribed to two alerts:

- Unexcused absence alerts, first occurrence of the day
- Failing grade alerts

You can change your alerts subscription at any time.

**NOTE:** To set up and receive alerts:

- Your email address must be verified on the My Account page.
- The same email address must be entered in your student's contact information record at the campus.

You must set up alerts in ASCENDER ParentPortal.

If any of your students have alerts, the number of alerts is displayed next to the alert icon in the top-right corner of every page in ParentPortal.

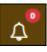

On any page in ParentPortal, click the alert icon in the top-right corner. You can see the two most recent alerts for the student. To view all alerts, you must go to the Alerts page.

#### II. View alerts.

### II. View alerts.

#### ASCENDER Parent Portal > Alerts

View Alerts is the default view.

The number of new, unread alerts is displayed in a red circle.

The complete alert message is displayed under **Description**.

If the student has more than one alert, the alerts are displayed in the order received, with the most recent alert at the top of the list.

## Tips:

- New, unread alerts are bold.
- Once you have read an alert, you can select **Read**. The alert will be no longer be bold.
- Clear the Read check box to change the alert back to unread.
- You can adjust the page to show or hide any alerts you have already read:
  - To see only new, unread alerts, set View Read Alerts to No.
  - To see all alerts, set View Read Alerts to Yes.

#### III. Set up attendance and/or grade alerts.

## III. Set up attendance and/or grade alerts.

#### ASCENDER Parent Portal > Alerts

☐ Click or tap **Set Alerts**.

Alert preferences must be set for each student on your account.

## **Notification Type**

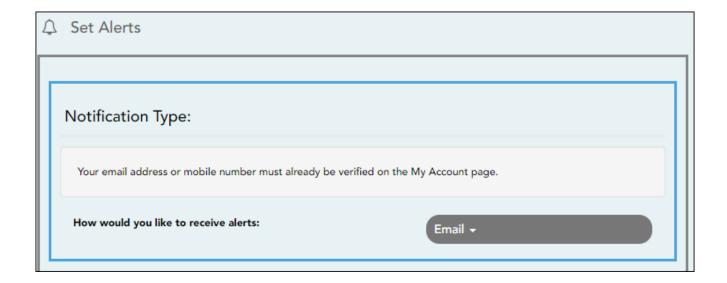

# How would you like to receive alerts?

Indicate if you want to receive alert notices at your email address, sent as text messages to your cell phone, or not sent. This field is only displayed if the district has set up notification services. **Email** - Receive alert notices by email. This option is only available if you have successfully registered your email address on the My Account page.

**Text** - Receive alert notices as text messages. This option is only available if you have successfully registered your cell phone number on the My Account page.

**No alert** - Do not receive alert notifications. You will still be able to view alerts once you have logged on to ParentPortal.

#### NOTES:

- Text alert notices will not contain the full information contained in the alert. The notice will simply inform you that you have one or more unread alerts in your account. You must log on to ParentPortal to view the alert message.
- If you were receiving email alert notices, and you removed or changed your email address on the My Account page, you will stop receiving alerts until you reset your Alert Notification Type.

There are three categories of alerts: attendance, class average, and assignment grades.

### **Attendance Alerts**

Attendance alerts allow you to be notified if your student is marked late or absent.

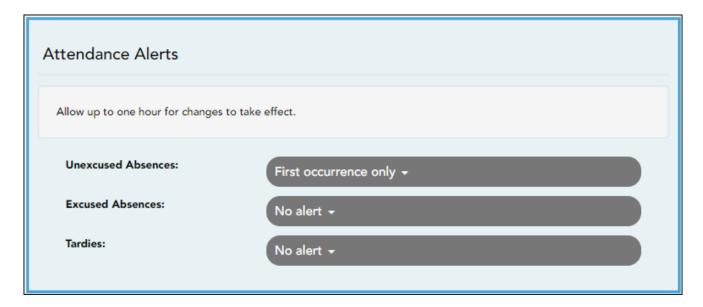

For each type of absence (Excused, Unexcused, and Tardy), indicate when you want to be notified:

No alert - Select if you do not want to be notified of your student's absences.

**First occurrence only** - Select if you only want to be notified of an absence for the first period the student is absent.

**All occurrences** - Select if you want to be notified of all absences for all periods of the day.

## **Class Average Alerts**

Class Average alerts allow you to be notified if the student's grade average in a class falls below a specified grade. By default, you will receive an alert any time the student's grade average in a class falls below failing. You can change the alert by specifying another grade.

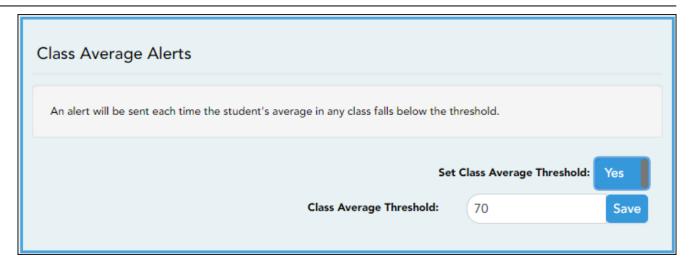

| <b>Yes</b> - Change the grade average that triggers an alert. <b>No</b> - Leave the setting as it is ( <b>Current Selection</b> ).            |
|----------------------------------------------------------------------------------------------------|
| If you selected <b>Yes</b> , type a numeric grade (0-110). Any time your student's average falls below this grade, you will receive an alert. |

## **Assignment Grade Alerts**

Assignment Grade alerts allow you to be notified if the student receives an assignment grade below a specified grade in any class. By default, you will receive an alert any time the student receives a failing assignment grade in any class. You can change the alert by specifying another grade.

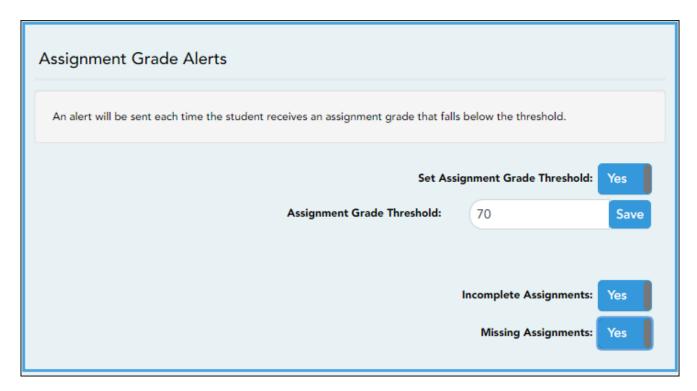

| Set Custom Assignment<br>Threshold   | Yes - Change the assignment grade that triggers an alert. No - Leave the setting as it is (Current Selection).                                                          |
|--------------------------------------|----------------------------------------------------------------------------------------------------|
| Custom Assignment Grade<br>Threshold | If you selected <b>Yes</b> , type a numeric grade (0-110). Any time your student receives an assignment grade below this grade in any class, you will receive an alert. |
| Incomplete Assignments               | Yes - Receive an alert when the student's assignment is marked as incomplete.  No - Do not receive an alert for incomplete assignments.                                 |
| Missing Assignments                  | Yes - Receive an alert when the student's assignment is marked as missing. No - Do not receive an alert for missing assignments.                                        |

# Did you know?

# You can also:

- Enroll new students \*
- Register returning students \*
- Update your student's information \*

See the Parent Guide: New Student Enrollment, Online Registration, & Data Updates.

\* If enabled at your district.

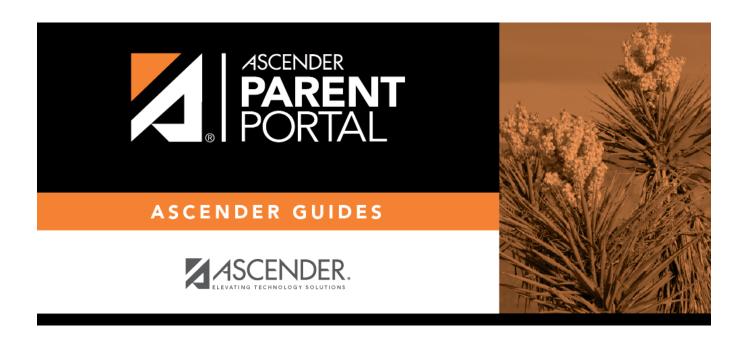

# **Back Cover**